## **วิธีแก้ไขโปรแกรม ShowHuiay แสดงหน้าต่าง Type mismatch**

กรณีจะขึ้นหน้าต่าง Type mismatch สาเหตุเพราะ ไม่ได้ตั้งค่าภาษาใน Regional Settings

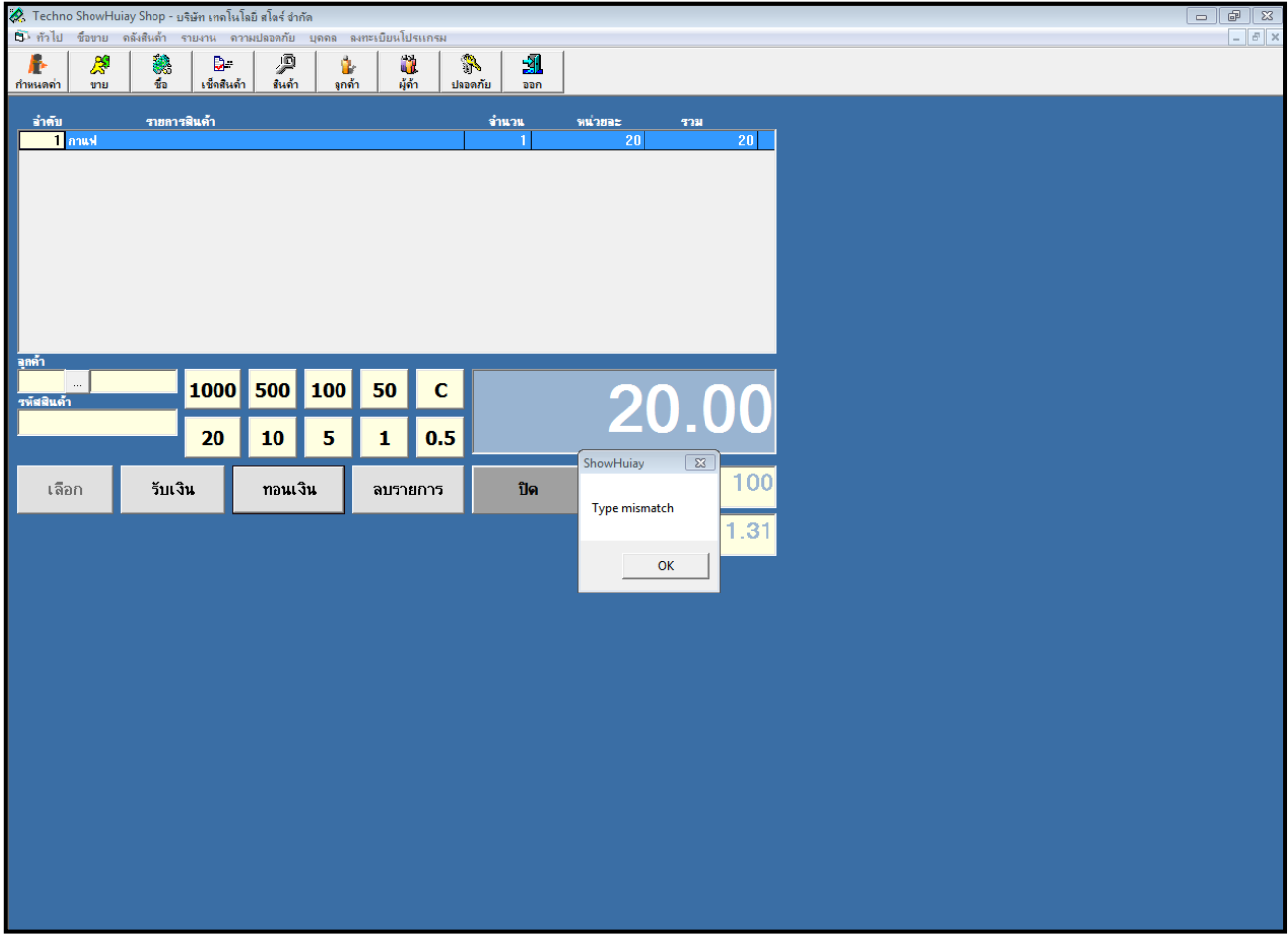

1. ดับเบิลคลิกไอคอน Regional Settings หน้า Desktop

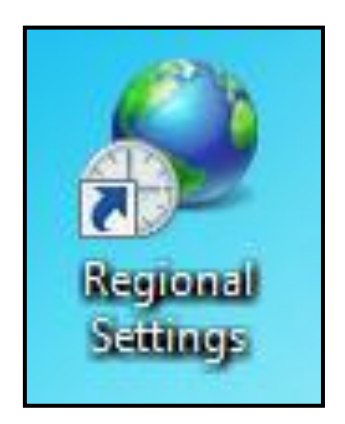

2. หัวข้อ Format ช่อง Format: ให้เลือกเป็น English (United Kinkdom)

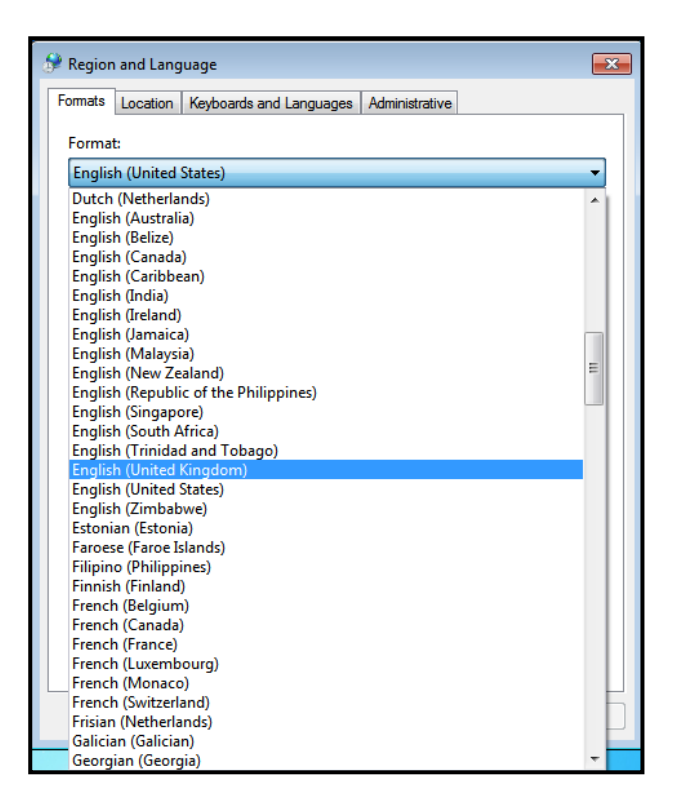

3. หัวข้อ Location ช่อง Current location: ให้เลือกเป็น Thailand

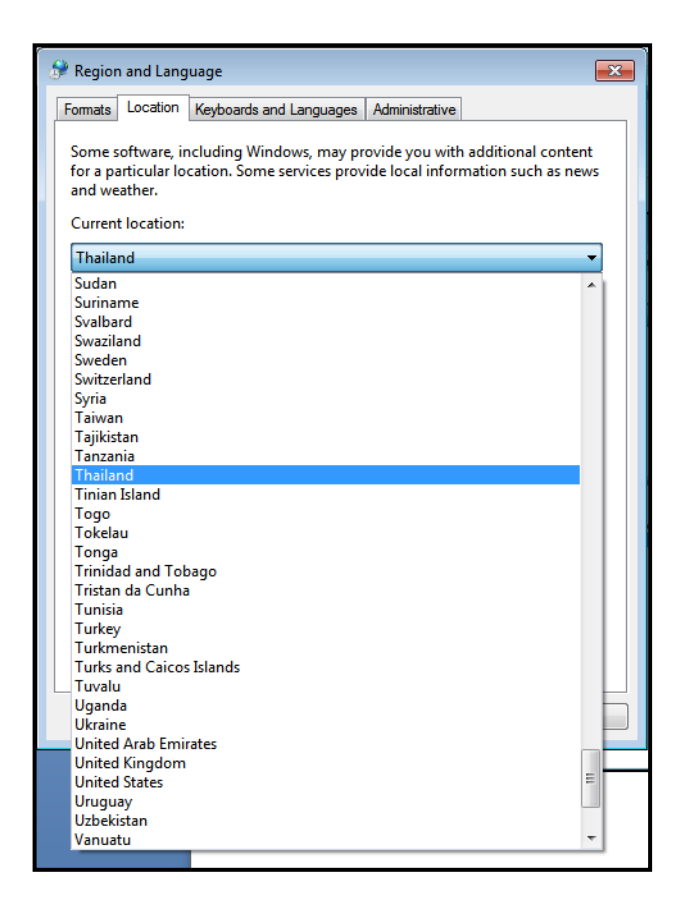

- 4. หัวข้อ Administrative ช่อง Current language for non-Unicode programs: ให้เป็น Thai (Thailand)
	- ถ้าเป็นอยู่แล้ว ไม่ต้องแก้ไข กด Apply และ กด OK
	- ถ้าเป็นภาษาอื่น ให้กด Change system locale... ช่อง Current system locale: ให้เลือกเป็น Thai (Thailand) กด OK และ กด Restart "คอมพิวเตอร์จะทำการรีสตาร์ทเครื่อง"

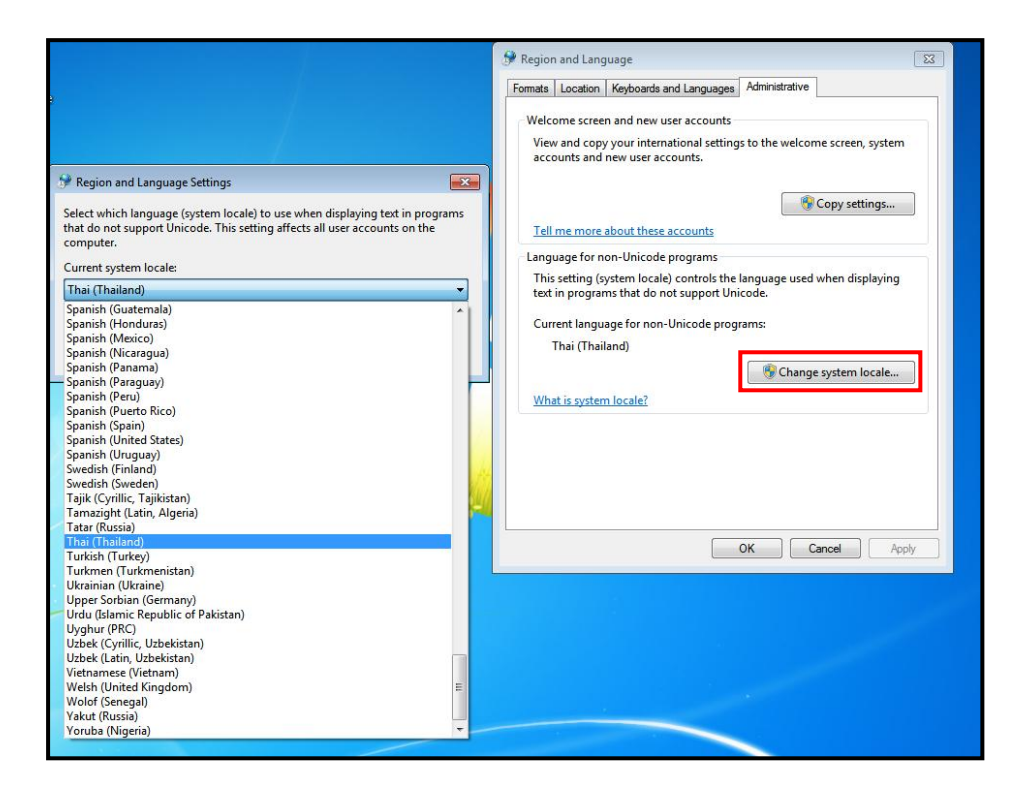

5. เข้าโปรแกรมใช้งานได้แล้วค่ะ

\*\*\* ถ้าหน้าต่างนี้แสดงขึ้นมาแล้วไม่แก้ไขเลย มาแก้ไขทีหลัง จะทำให้ไม่สามารถดูรายงานต่างๆได้ \*\*\*